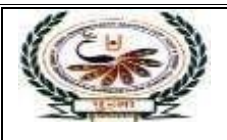

## nternational School न नि Shree Swaminarayan Gurukul, Zundal

Date –  $30<sup>th</sup>$  June,  $2021$ 

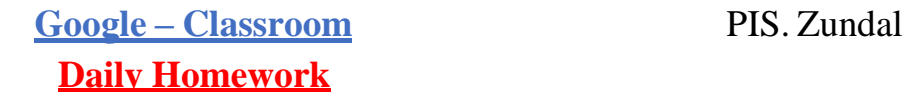

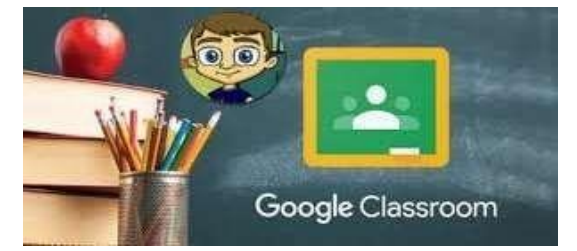

Dear, Parents / Students!

Welcome to the first term of the session.

There are certain guidelines which we have to follow for **daily homework** through **Google Classroom** App.Kindly download the Google Classroom App from play store, App store. Here mentioned the code of each class in the table, so kindly add in classroom with student's name in your respective classroom.

## **Students 5 Steps to Google Classroom**

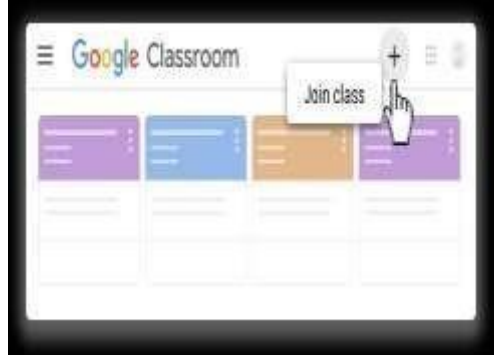

1. Go to **Google Classroom**. **Students** can go to the website **classroom**.**google**.com (**from your google email account)** or use the **Google Classroom app** on their mobile devices.

2. Join a **Class** with **Student's full name and Class. (format : student name class) . Students** locate the plus icon in the upper right of the **classroom** page to enter the join code.

- 3. Locate the Assignment. ...
- 4. Click on Open. ...
- 5. Blue Turn in Button

## **Classroom codes –**

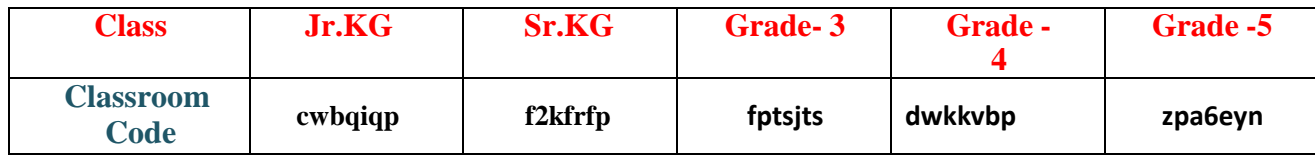

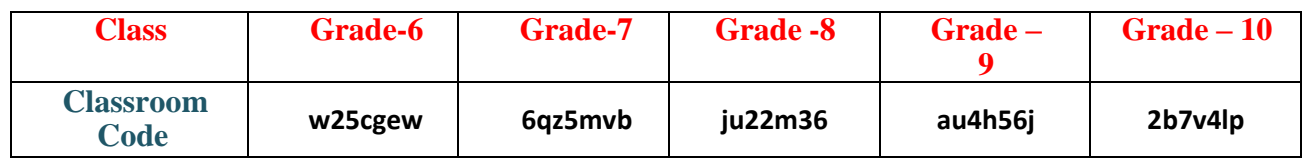

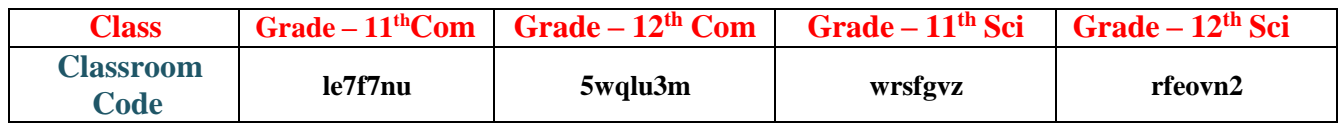

**Regards Principal PIS, Zundal**